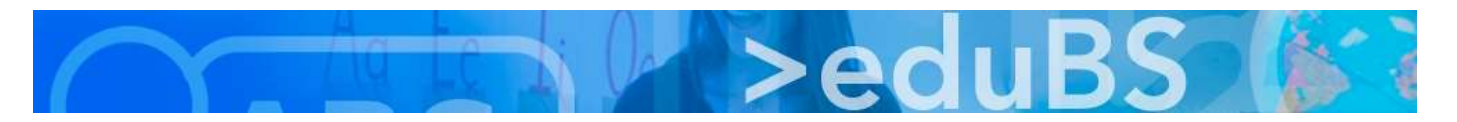

## PZ.BS ICT Medien

## E-Mail, Kalender, Adressbuch für Android konfigurieren

Für die Konfiguration muss Folgendes bekannt sein: (EAS funktioniert nur bei Lehrpersonen.)

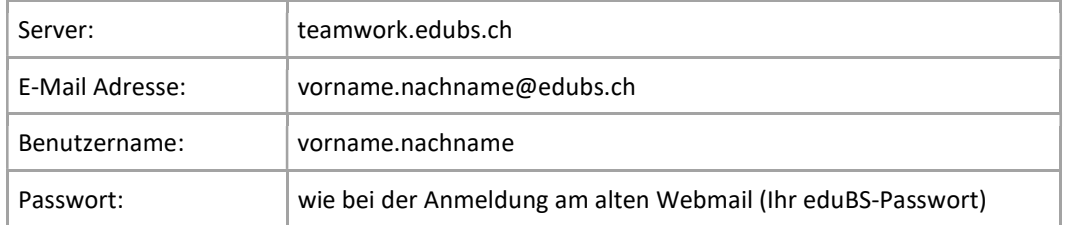

1. "Einstellungen" -> "Konten und Sync" -> "Konto hinzufügen"

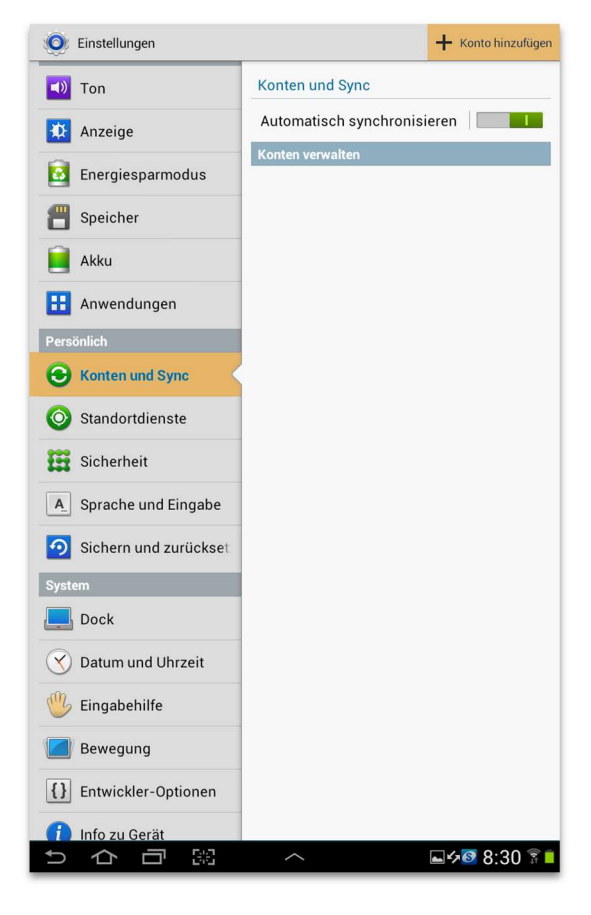

3. E-Mailadresse, Passwort eingeben und "Weiter" 4. die Voreinstellungen mit "Weiter" bestätigen

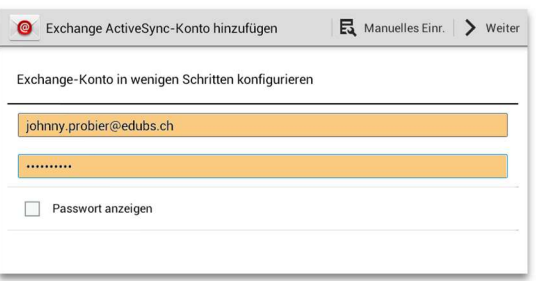

2. "Microsoft Exchange ActiveSync" auswählen

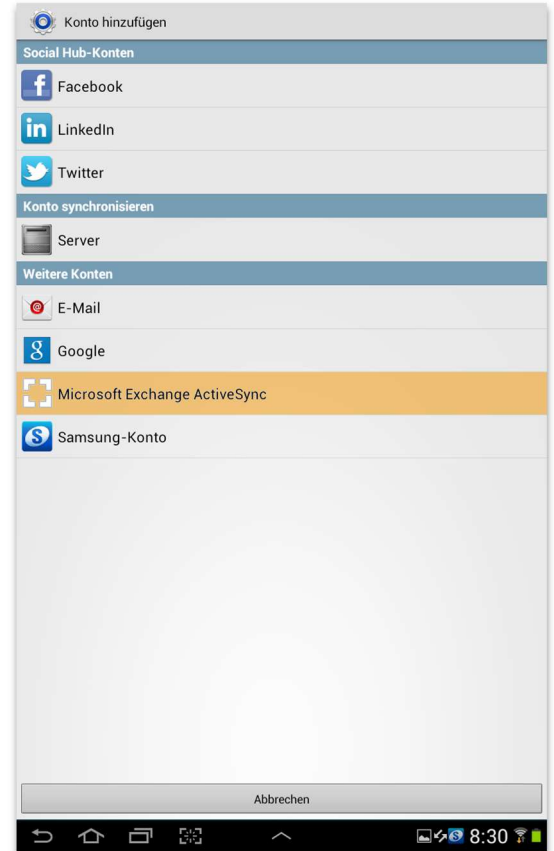

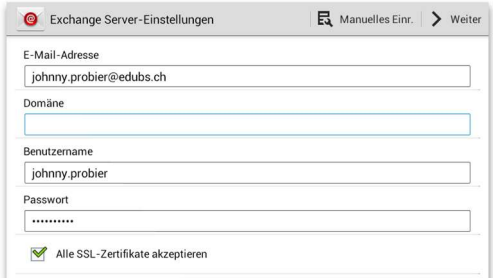

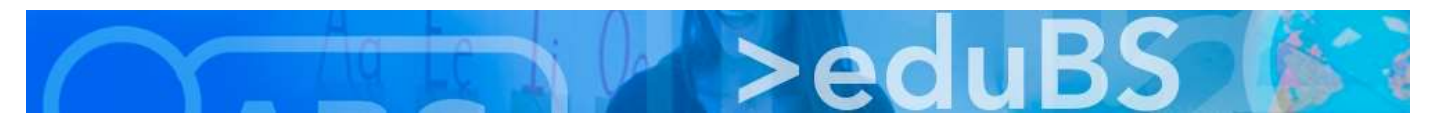

5. In der Regel wird der Server selbständig erkannt. Wenn ja mit Punkt 7. fortfahren. Falls nicht "Details bearbeiten" anklicken und gemäss Punkt 6. vervollständigen.

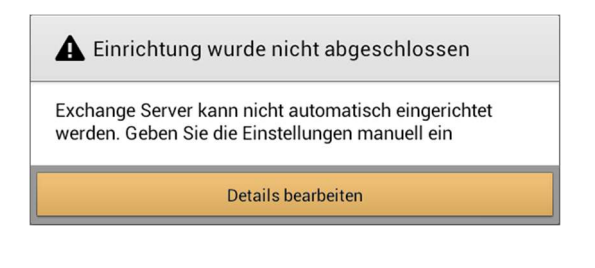

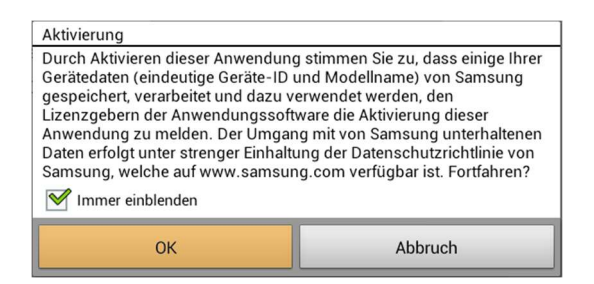

9. Für eine vollständige Synchronisation müssen die Einstellungen wir folgt angepasst und mit "Weiter" bestätigt werden.

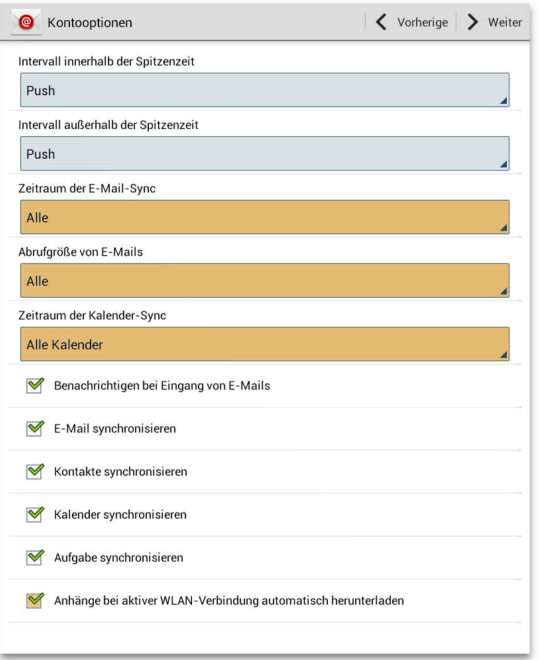

6. Bei Exchange Server "teamwork.edubs.ch" eintippen und mit "Weiter" fortfahren.

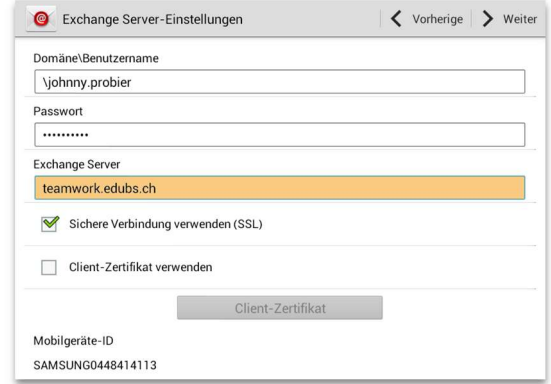

7. Die Aktivierung mit "OK" bestätigen. 1988 auch dem Zertifikat kann vertraut werden, da es von eduBS stammt.

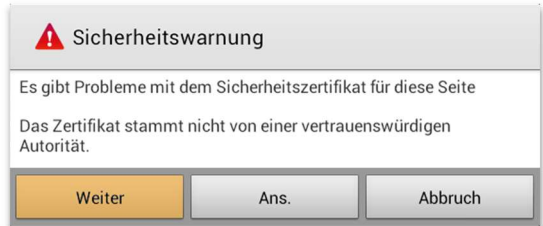

10. Dem neuen Konto noch einen Namen geben und mit "OK" abschliessen.

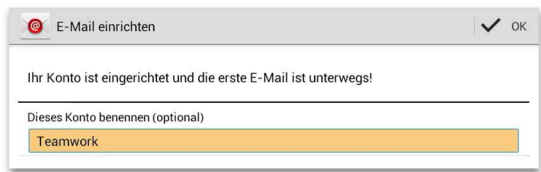

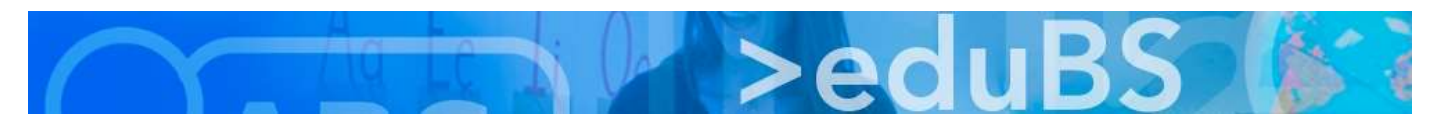

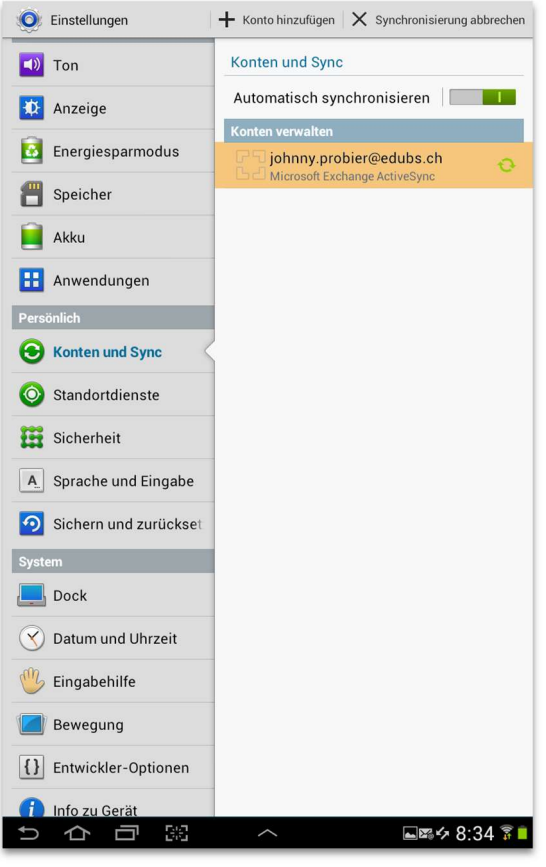

11. Mit einem Klick auf das neue Konto kann jetzt noch eingestellt werden, was zu synchronisieren ist.

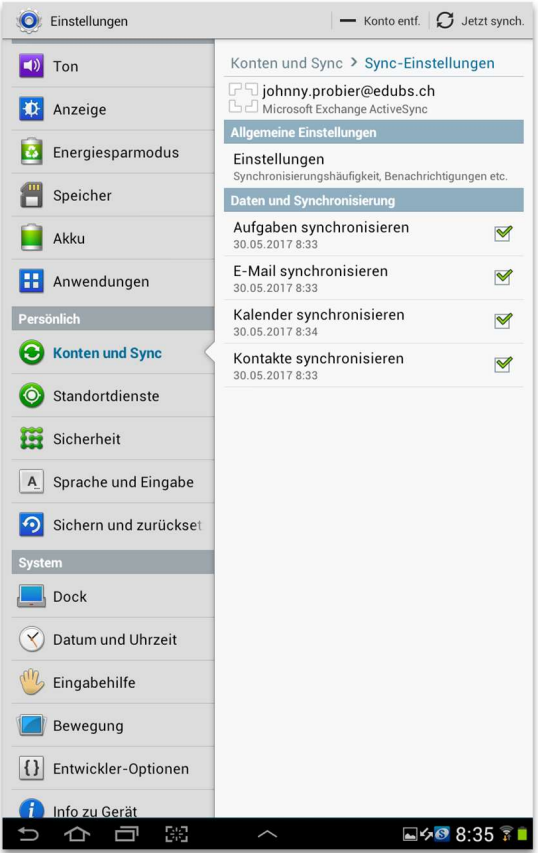

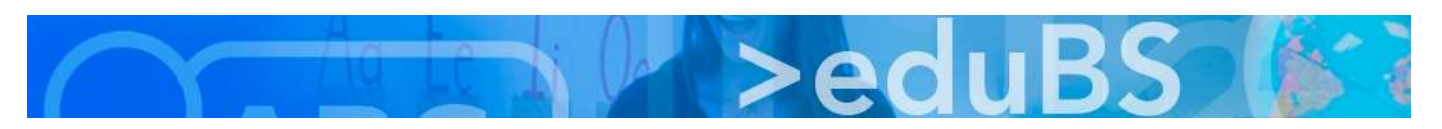

E-Mail, Kalender und das Adressbuch sind fertig konfiguriert und können mit den Standard Apps benutzt werden.

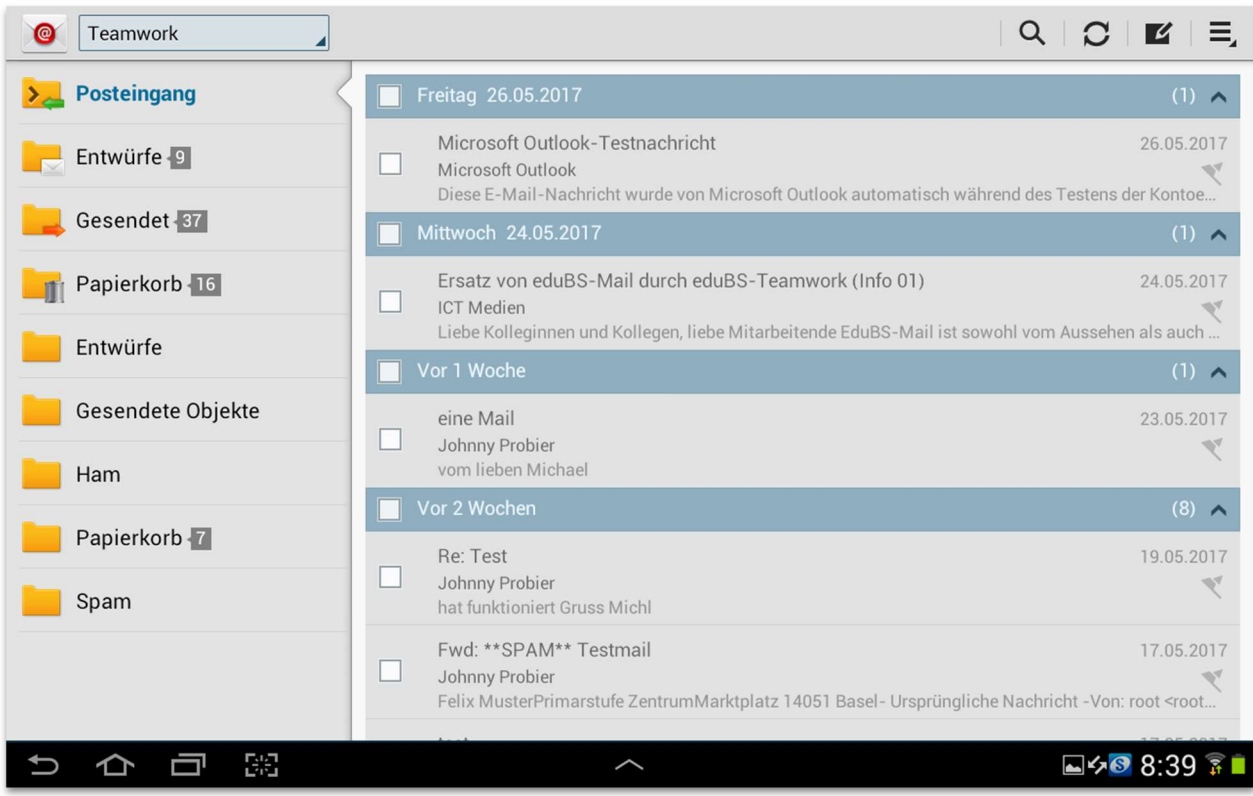

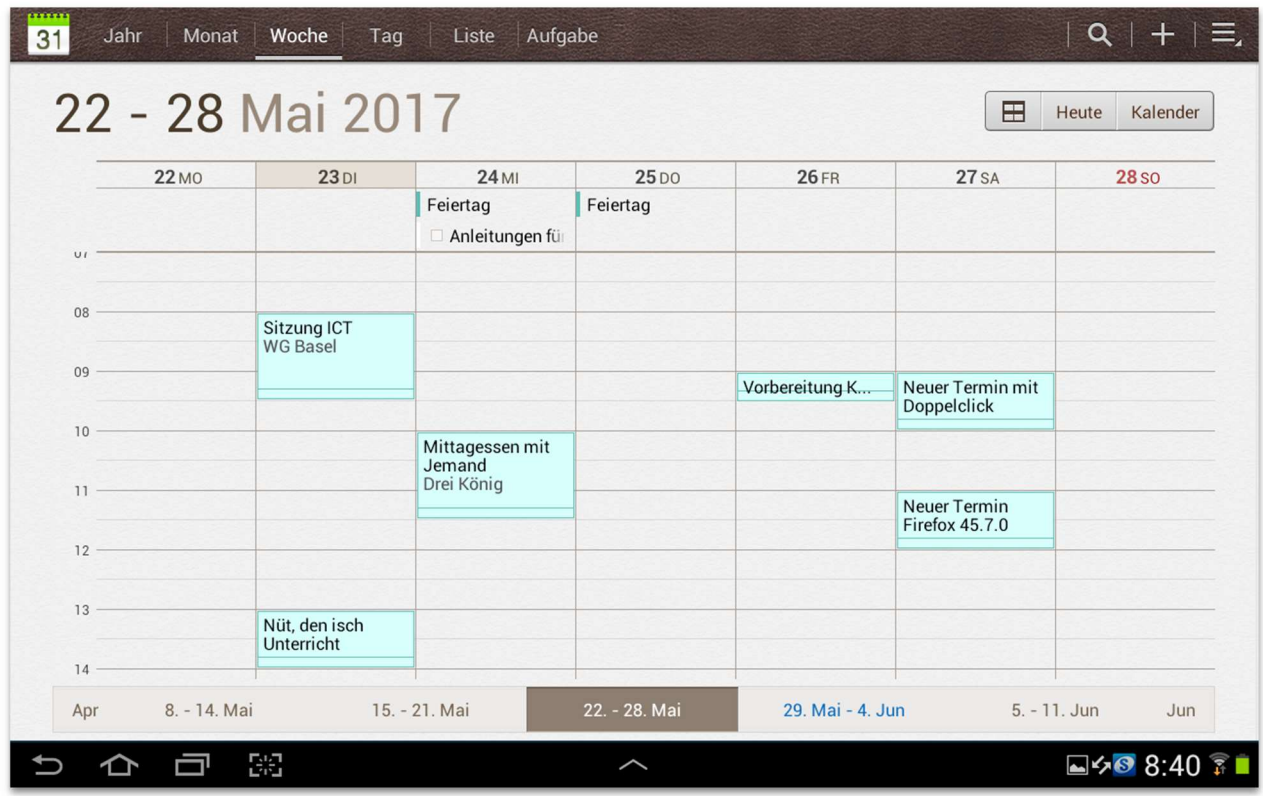